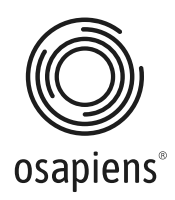

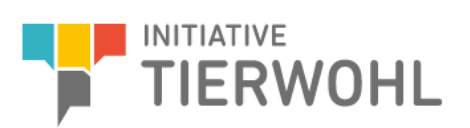

# Handbuch Verwalter Zugang zum System der Mengenmeldungen

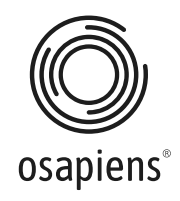

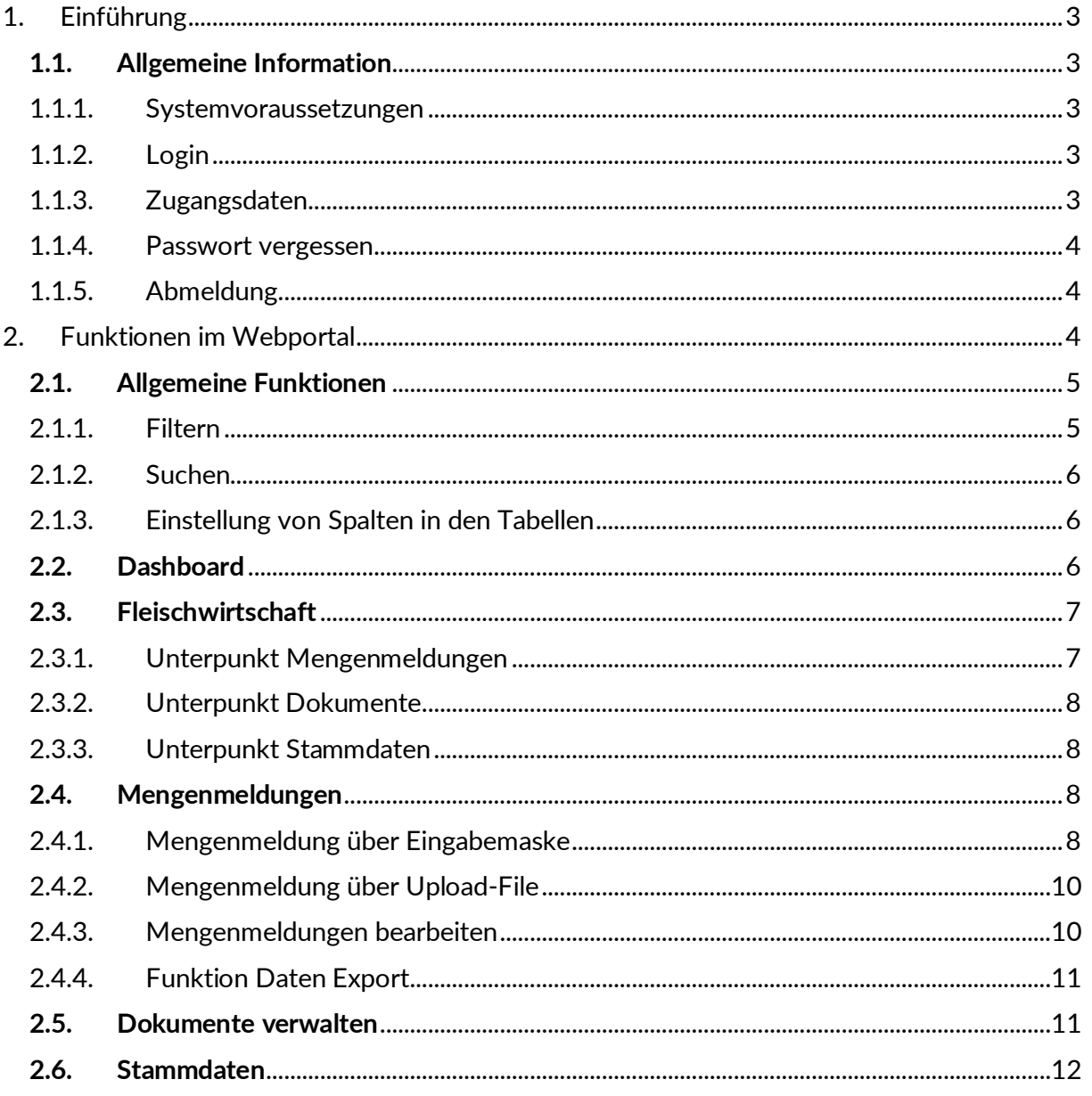

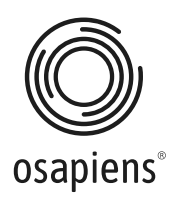

# <span id="page-2-0"></span>**1. Einführung**

#### **1.1. Allgemeine Information**

<span id="page-2-1"></span>Mit dem Webportal von osapiens haben Sie die Möglichkeit Mengenmeldungen für Ihre zugeordneten Schlachtbetriebe vorzunehmen und zu verwalten. Dieses Handbuch wird Ihnen erläutern und bildlich darstellen, wie Sie das Webportal nutzen können.

# **1.1.1. Systemvoraussetzungen**

<span id="page-2-2"></span>Für den Zugang zum System benötigen Sie ein internetfähiges Endgerät, wie einen PC oder ein Tablet und einen installierten Internet-Browser. Ein Smartphone wird auf Grund der geringen Auflösung nicht empfohlen. Des Weiteren benötigen Sie zum Anzeigen der Dokumente ein Programm zum Öffnen von PDF-Dateien (z.B. Adobe Reader).

#### **1.1.2. Login**

<span id="page-2-3"></span>Uber die folgende Internetadresse gelangen Sie zum Webportal[: https://prod.osapiens.cloud.](https://prod.osapiens.cloud/) Wenn Sie die Internetseite aufrufen, wird Ihnen das Anmeldefenster angezeigt und Sie können sich mit Ihren Zugangsdaten einloggen.

#### <span id="page-2-4"></span>**1.1.3. Zugangsdaten**

Die Zugangsdaten haben Sie im Anschluss an ihrer Registrierung in der Initiative Tierwohl erhalten. Folgen Sie den in der Mail beschriebenen Schritten, um sich im System anzumelden. Geben Sie auf der Anmeldeseite die erhaltenen Zugangsdaten (Benutzername/ Passwort) ein. Bei Ihrer ersten Anmeldung werden Sie aufgefordert ein selbst gewähltes Passwort zu setzen. Aufgrund diverser Sicherheitsrichtlinien muss das Passwort folgende Kriterien erfüllen:

- Mindestens
	- o 8 Zeichen
	- o Ein Großbuchstabe
	- o Ein Sonderzeichen
- Der Benutzername darf nicht Bestandteil des Passworts sein
- Bestimmte Standardpasswörter (z.B. 123456) dürfen nicht enthalten sein

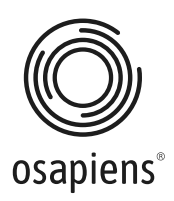

#### <span id="page-3-0"></span>**1.1.4. Passwort vergessen**

Sollten Sie ihr Passwort vergessen haben, können Sie sich über die Funktion **Passwort vergessen** ein neues zuschicken lassen.

Hierzu tragen Sie im Anmeldefenster Ihre **Mailadresse** als **Benutzername** ein und klicken auf **Continue**.

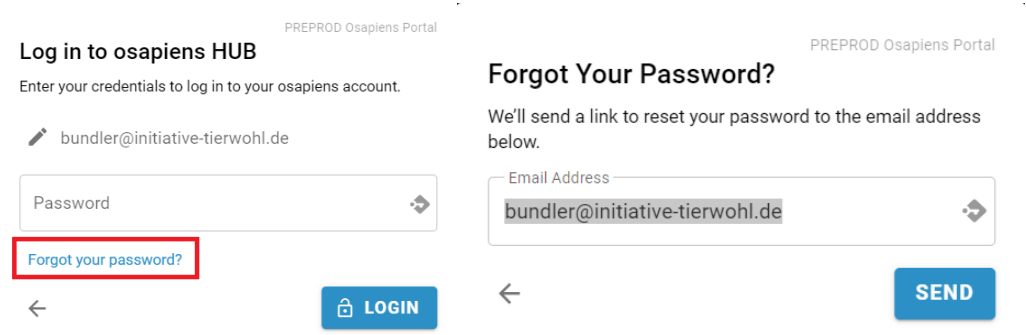

Im folgenden Fenster können Sie unter dem Eingabefenster **Password** die Funktion **Forgot your password?** anklicken. Schließen Sie diesen Vorgang durch **Send** ab, Sie erhalten automatisch eine E-Mail zur Neuanlage des Passwortes.

# **1.1.5. Abmeldung**

<span id="page-3-1"></span>Um Missbräuche zu vermeiden, sollte Sie sich nach Nutzung des Systems über die Logout Funktion vom System abmelden. Nach der Abmeldung werden Sie wieder zum Anmeldebildschirm geleitet.

Den **Ausloggen–Button** finden Sie oben rechts nach klicken auf den Profilbutton.

$$
\equiv
$$
 Initiative Tierwohl - Clearingstelle  
DASHBOARD  

# <span id="page-3-2"></span>**2. Funktionen im Webportal**

Nach einer erfolgreichen Anmeldung im System kommen Sie zunächst zum **Dashboard** auf dem Sie relevante Informationen in Kurzfassung präsentiert bekommen, oder auch Schnellzugriffe zu verschiedenen Funktionen wie z.B. Mengenmeldungen haben.

In der oberen Navigationsleiste finden Sie links den Knopf zum Ausfahren der **Menüleiste**. Die Mitte zeigt Ihnen immer an, in welchem Bereich Sie sich aktuell befindet und über den **Profilbutton** in der rechten Seite können Sie sich aus dem Webportal **ausloggen** oder Ihr **Profil anpassen**.

#### ierwohl - Clearingstelle<br>DASHBOARD Initiative

Unter **Profil anpassen** können Sie die Sprache ändern. Darüber hinaus wird Ihnen unter dem **Profilbutton** die Datenschutzerklärung und das Impressum angezeigt.

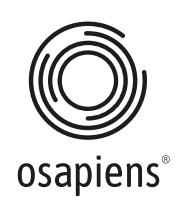

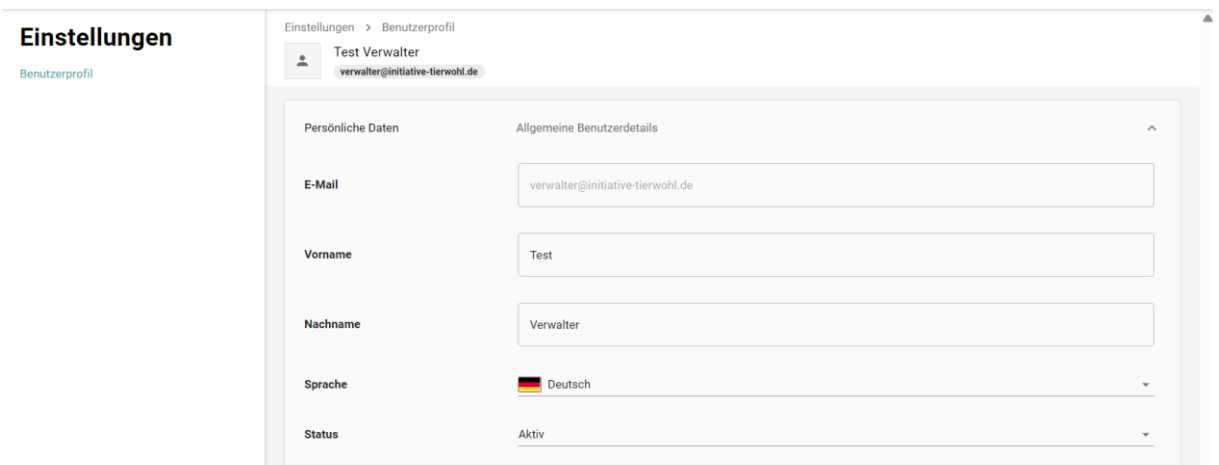

Im Menü auf der linken Seite können Sie alle weiteren Bereiche des Webportals besuchen.

Diese sind:

- Dashboard
- Fleischwirtschaft
- Mengenmeldungen
- Dokumente verwalten
- Stammdaten

#### **2.1. Allgemeine Funktionen**

<span id="page-4-0"></span>Allgemeine Funktionen, wie das **Filtern von Daten**, **der Suche** von bestimmen Informationen oder die **Einstellung von Spalten** sind in den Bereichen über jeder Tabelle gleich.

#### **2.1.1. Filtern**

<span id="page-4-1"></span>Im oberen rechten Bereich über den Tabellen finden Sie - je nach vorhandenen Informationen - die verschiedenen **Filtermöglichkeiten** sowie den Knopf zur Deaktivierung der Auswahl.

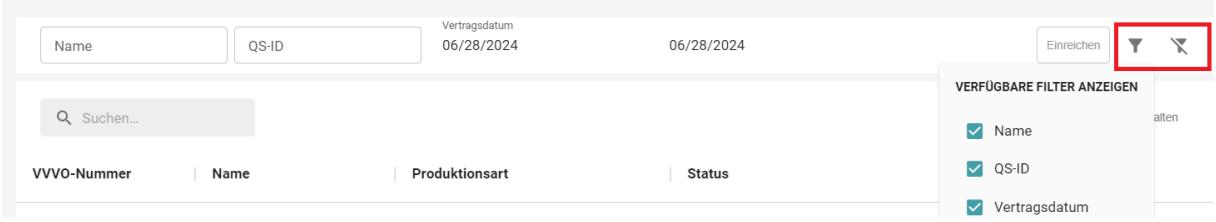

Sie haben die Möglichkeit einen Filter zu setzten, sodass Sie je nach Auswahl im linken oberen Bereich Suchfelder erhalten. Es sind auch mehrere Filter gleichzeitig auswählbar.

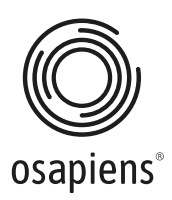

# **2.1.2. Suchen**

<span id="page-5-0"></span>Im linken Bereich, über den Tabellen, finden Sie ein **Suchfeld**, das für die Suche über die gängigsten Felder genutzt werden kann, wie z.B. VVVO-Nummer.

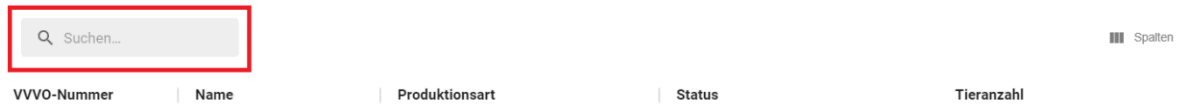

Sollten Sie eine kombinierte Suche durchführen wollen, können Sie dies über die Filterfunktion (siehe Kapitel [2.1.1\)](#page-4-1) einstellen.

#### **2.1.3. Einstellung von Spalten in den Tabellen**

<span id="page-5-1"></span>Unter der Filterfunktion oben rechts finden Sie den Funktions-Button **Spalten** zum Einstellen der Spalten.

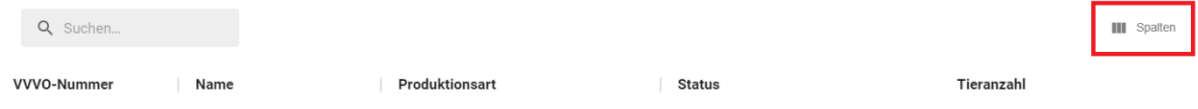

Es gibt eine vorausgewählte Einstellung, welche Spalten in den verschiedenen Bereichen angezeigt werden. Über diese Funktion können Sie die Anzeige ggf. Erweitern, oder für Sie nicht relevante Informationen, ausblenden.

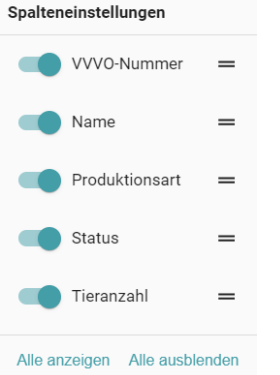

Die Auswahl treffen Sie über die **Schieber** an dem jeweiligen Spaltenname. Unter der Auswahl der einzelnen Spalten finden Sie ebenfalls die Schnellaktion **Alle Anzeigen** und **Alle ausblenden**.

Zusätzlich können Sie die Spalten in der Reihenfolge ändern, indem sie auf den Spaltenkopf in der Tabelle klicken und diesen auf die gewünschte Position schieben.

#### **2.2. Dashboard**

<span id="page-5-2"></span>In dem Dashboard finden Sie als Verwalter schnell die wichtigsten Informationen zu den Schlachtbetrieben, die Sie betreuen. Im mittleren Bereich werden die letzten vorgenommenen Änderungen in Form von Benachrichtigungen angezeigt. Auf der rechten Seite unter **Schnellzugriffe** finde Sie nützliche Bereiche, zu denen Sie schnell über die Schaltflächen springen können.

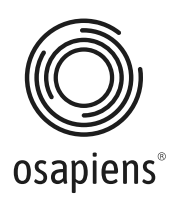

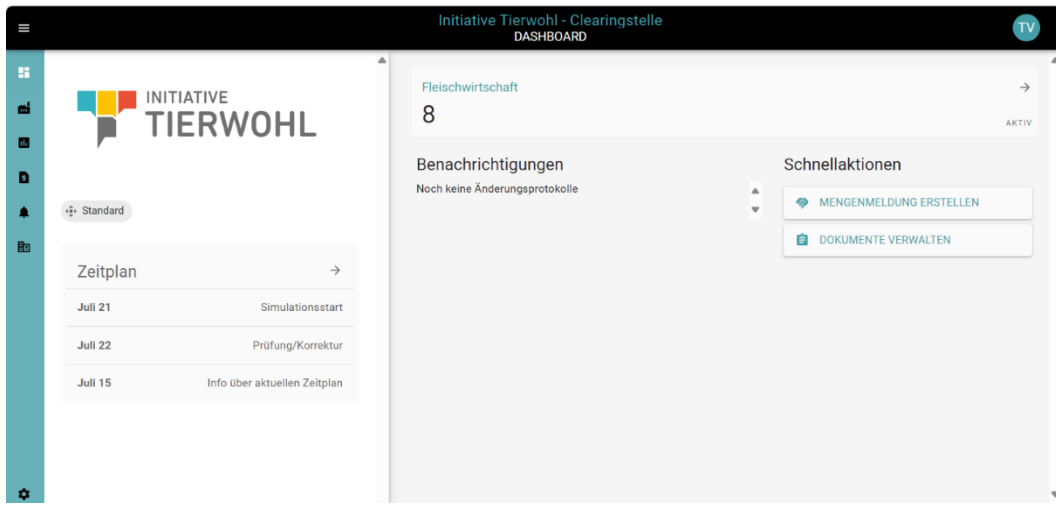

#### **2.3. Fleischwirtschaft**

<span id="page-6-0"></span>In diesem Bereich des Webportals finden Sie alle relevanten Informationen zu Ihren zugeordneten Schlachtbetrieben.

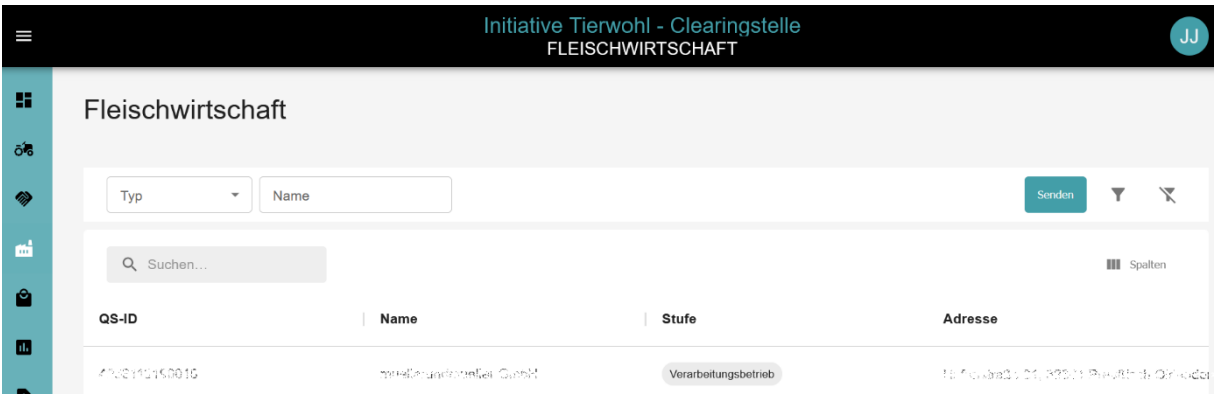

Nachdem Sie auf einen Betrieb geklickt haben, öffnen sich weitere Informationen.

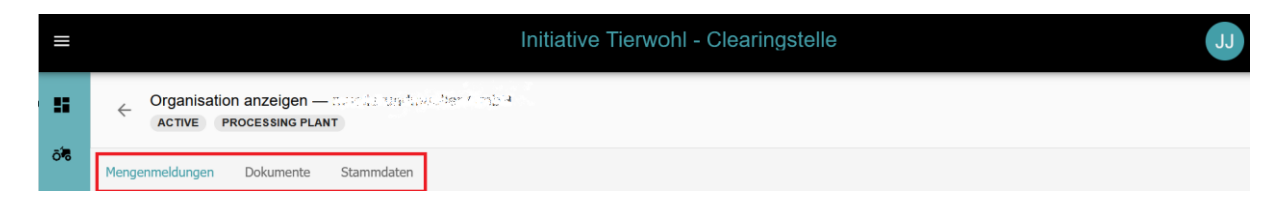

Der **Status** zeigt Ihnen an, ob der Betrieb aktuell aktiv oder abgemeldet ist.

Die folgenden Kapitel (2.3.1 - 2.3.3) erläutern, welche Informationen Sie über die **Unterpunkte** einsehen können.

#### **2.3.1. Unterpunkt Mengenmeldungen**

<span id="page-6-1"></span>Hier können Sie die bereits getätigten Mengenmeldungen für den ausgewählten Betrieb einsehen. Mengenmeldungen selbst werden über den Bereich Mengenmeldungen (Kapitel 2.4) erfasst.

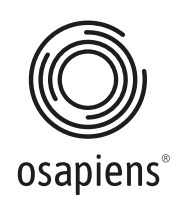

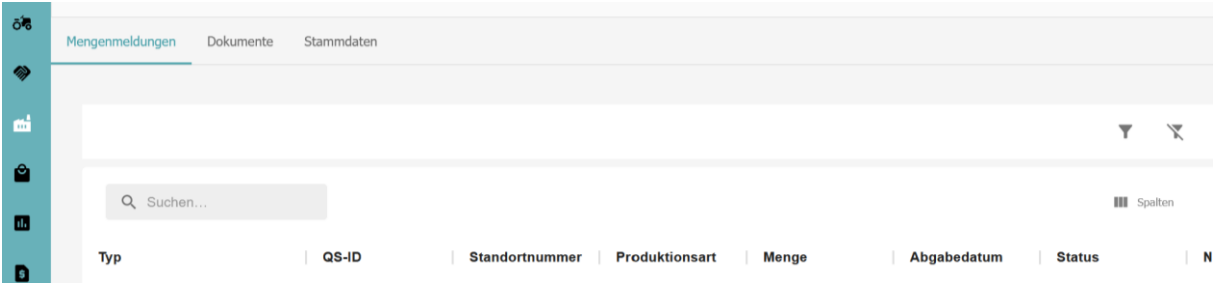

### **2.3.2. Unterpunkt Dokumente**

<span id="page-7-0"></span>Hier können Sie sich alle bisher erstellten Dokumente für den ausgewählten Tierhalter ansehen.

Es werden alle Dokumenttypen angezeigt wie z.B. Kontoauszüge, Gutschriften etc.

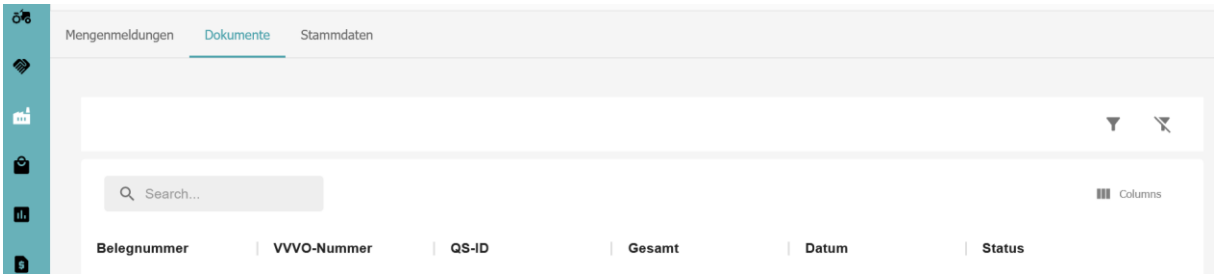

#### **2.3.3. Unterpunkt Stammdaten**

<span id="page-7-1"></span>Die Einsicht aller relevanten Stammdaten für den ausgewählten Betrieb sind hier zu finden. Bitte beachten Sie, dass Änderungen, wie gewohnt, nur über die ITW-Datenbank vorgenommen werden können und alle Stammdaten nur zum Lesen angezeigt werden

#### **2.4. Mengenmeldungen**

<span id="page-7-2"></span>In diesem Bereich des Webportals können Sie alle Mengenmeldungen Ihrer Schlachtbetriebe verwalten und neue Meldungen ins System übertragen.

Das System bietet Ihnen zwei Optionen die Meldungen der Betriebe zu übertragen: über die Eingabe in der Eingabemaske oder den Import via Upload-File.

Im rechten Bereich finden Sie die beiden Buttons um Mengenmeldungen zu erstellen.

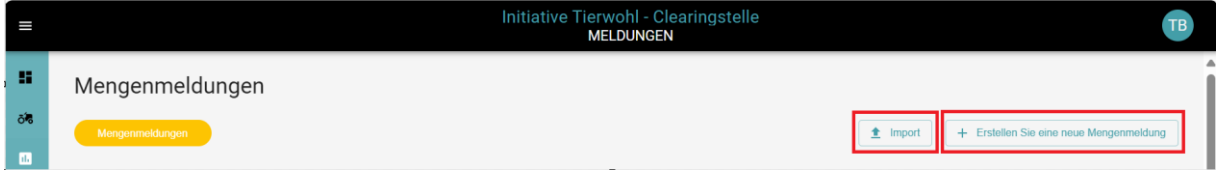

#### **2.4.1. Mengenmeldung über Eingabemaske**

<span id="page-7-3"></span>Öffnen Sie das Fenster zur Erstellung einer Mengenmeldung über den Button **Erstellen Sie eine neue Mengenmeldung.**

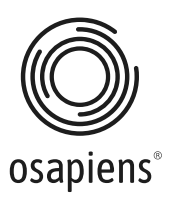

In dem Eingabefenster müssen Sie die folgenden Informationen eintragen:

- QS-ID des Schlachtbetriebes für den Sie die Mengenmeldung eingeben
- VVVO-Nummer des Tierhalters
- Produktionsart je nach Tierart auswählen
- Je nach Tierart weitere Informationen wie Handelsklasse bei Rind oder Geschlecht bei Pute
- Die Menge / Anzahl der Tiere
- Das Schlachtdatum

#### Alle Felder sind Pflichtfelder.

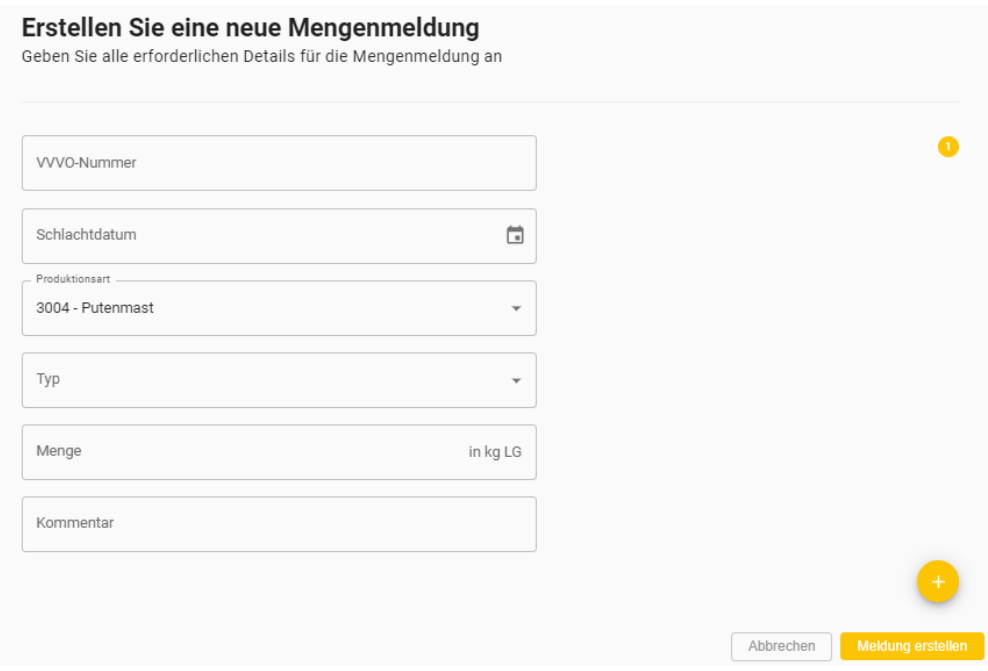

Falls Sie weitere Mengen melden möchten, können sie das rechts unten über den gelben **Plus-Button** durchführen. In diesem Fall wird das Eingabefenster verlängert, um die Informationen für die weitere Mengenmeldung hinzufügen zu können. Sind Sie fertig mit der Eingabe bestätigen Sie die Mengenmeldung mit dem Button **Meldung erstellen**. Sie können das Fenster über **Abbrechen** verlassen.

Die Eingabe der neuen Meldungen finden Sie nach Abschluss des Vorgangs in der Tabelle unter Mengenmeldungen.

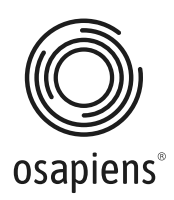

# **2.4.2. Mengenmeldung über Upload-File**

<span id="page-9-0"></span>Öffnen Sie das Fenster **Mengenmeldung erstellen** über den Button **Import**.

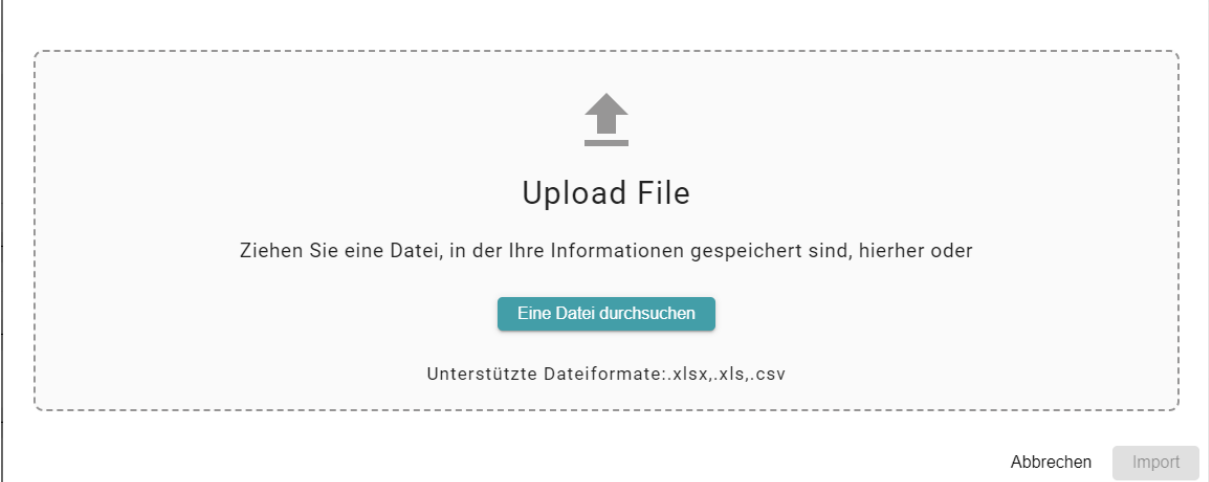

Sie können Ihre bereits erstellte Datei per **Drag & Drop** in das Fenster ziehen, oder die Datei auf Ihrem PC über den Button **Eine Datei durchsuchen** suchen und einfügen. Den Vorgang schließen Sie ab mit dem Button **Import** oder Sie verlassen das Fenster über **Abbrechen**.

Die Dateien zur Mengenmeldung müssen einem bestimmten Format entsprechen, damit diese verarbeitet werden können. Die Formatvorlage ist im Download-Bereich der ITW-Webseite veröffentlicht.

Diese Formatvorlage wird auch für die Meldung über den FTP-Server verwendet. Die unterstützten Dateienformate sind xlsx, xls und csv.

# **2.4.3. Mengenmeldungen bearbeiten**

<span id="page-9-1"></span>Bereits getätigte Mengenmeldungen können, sofern Sie sich im Status **offen** befinden, noch korrigiert oder gelöscht werden.

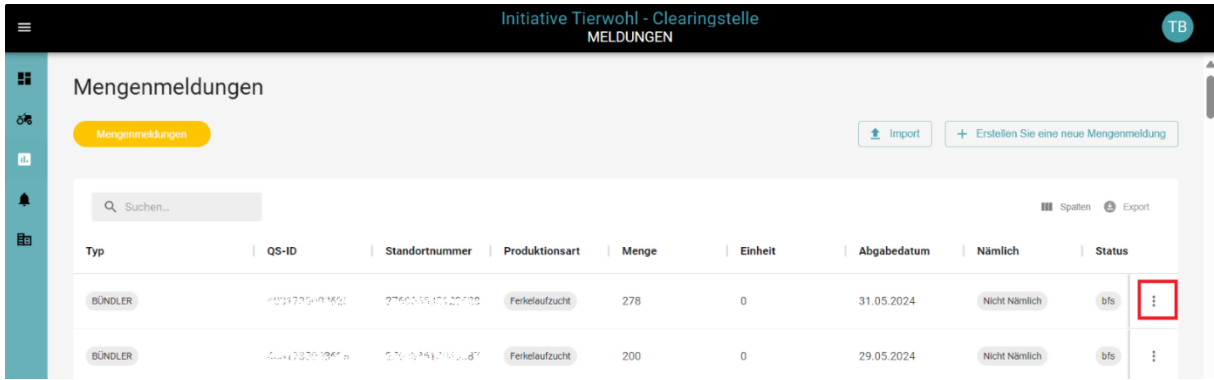

Den Aktions-Button finden Sie in der Liste ihrer Mengenmeldungen ganz rechts.

Über den Aktions-Button können Sie sich Meldungen ansehen – je nach Status- bearbeiten oder **Mengenmeldungen entfernen**.

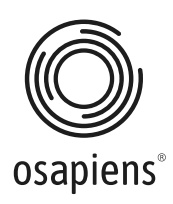

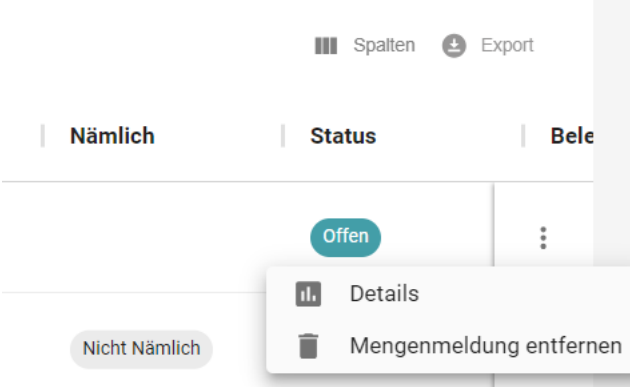

Mit Klicken auf **Details** können Sie die Meldung öffnen und haben die Möglichkeit das Abgabedatum zu verändern oder die Menge zu korrigieren.

Sobald eine Mengenmeldung bereits abgerechnet wurde, kann diese nicht mehr bearbeitet oder gelöscht, sondern nur noch storniert werden. In der Detailansicht der Mengenmeldungen können Sie die Mengenmeldungen über den Button **Stornieren** negativ einbuchen, sodass diese in der nächsten Abrechnung berücksichtigt wird.

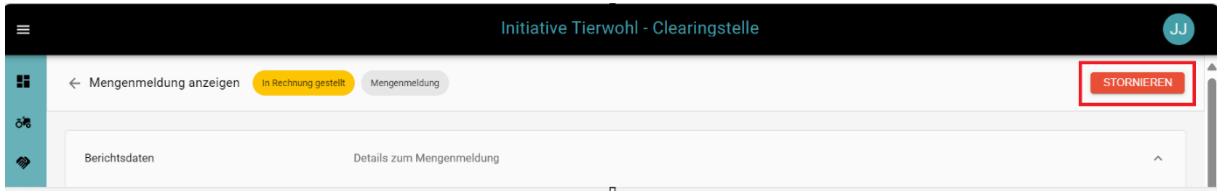

# **2.4.4. Funktion Daten Export**

<span id="page-10-0"></span>Im Bereich Mengenmeldungen haben Sie zusätzlich die Möglichkeit die Informationen aus der Tabelle als Excel auf Ihren PC herunterzuladen.

Den Funktionsbutton **Export** finden Sie oben rechts über der Tabelle neben der Funktion Spalten.

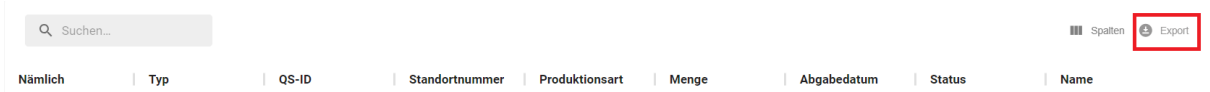

Stellen Sie hierzu über die Filtermöglichkeiten die entsprechenden Daten zusammen und klicken Sie anschließend auf **Export**. Der Vorgang zum Download der Tabelle beginnt und Sie finden die runtergeladenen Daten im **Ordner Downloads** auf Ihrem PC.

#### <span id="page-10-1"></span>**2.5. Dokumente verwalten**

In diesem Bereich des Webportals können Sie alle Dokumente Ihrer Betriebe einsehen. Im oberen Bereich haben Sie **Schnellaktionen**, um sich die letzten Dokumente in gefilterten Zeiträumen von einem Monat bis 12 Monate anzuzeigen zu lassen.

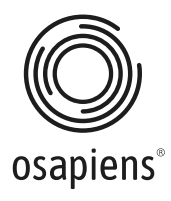

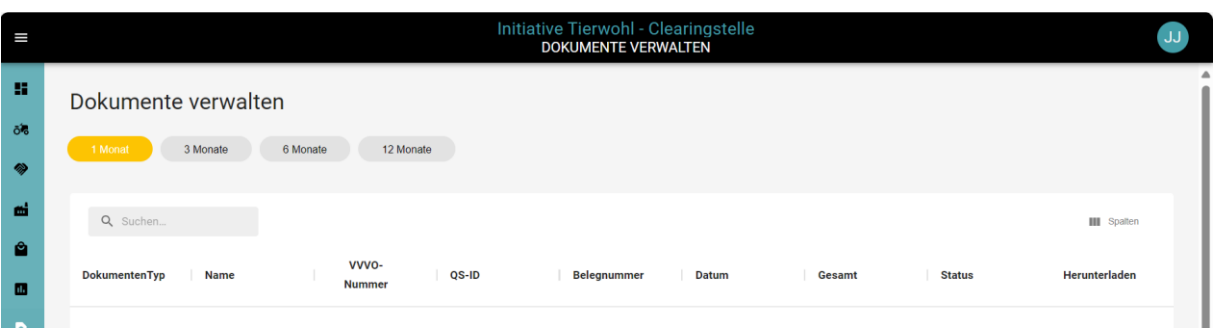

Wenn Sie auf ein ausgewähltes Dokument klicken, können Sie sich das Dokument anschauen und über die Spalte **Herunterladen** auf Ihren PC speichern.

#### <span id="page-11-0"></span>**2.6. Stammdaten**

In diesem Bereich des Webportals können Sie Ihre eigenen Stammdate einsehen. Die Unterpunkte zeigen ihnen die Benutzer, die Kontakte und die Stammdaten zu ihrem Unternehmen an.